# **Application Note**

# **[NOTE] How to Set Up Semi-Quantitative Data?**

**[AN] RTV-2023-0214**-**001** 

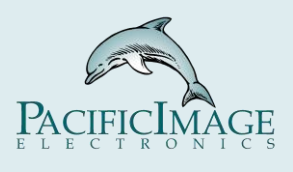

#### **Application:**

 In the context of rapid test kits, utilizing the concept of semi-quantitative analysis means that results can be relatively quantified based on their intensity or degree, rather than simply being classified as positive or negative.

By using a rapid test reader, the analysis results of the test kit can be represented in the following formats:

- 1. Positive/Negative determination.
- 2. Customized result interpretation.
- 3. Conversion of the intensity of the test reactivity to relative concentration results using a standard curve.
- 4. Representation of composite results.

 These results can be categorized into different levels or intervals, which can be determined based on the characteristics of the test kit and the desired level of result interpretation accuracy.

#### **Product:**

RapidScan Lateral Flow Readers Pro with Rapid Test View or Rapid Test View\_Ethernet Software (RTV&ERTV for short)

#### **Introduction:**

1. The **Quantitative Mapping Curve** function of **Modify Lot** can convert the value measured by the *T Band* into the *actual concentration*, and the purpose is to set the quantitative conversion.

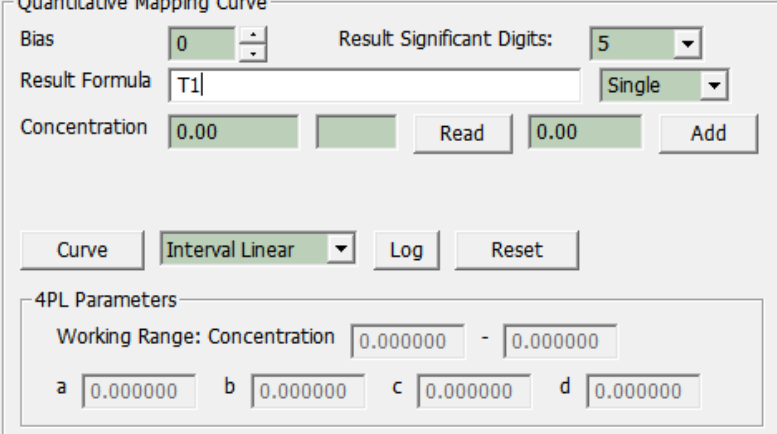

2. The **Qualitative Statement** function of **Modify Lot**, through the **formula**, can convert the original T value or concentration value into *qualitative*, *quantitative*, or *semi-quantitative* results.

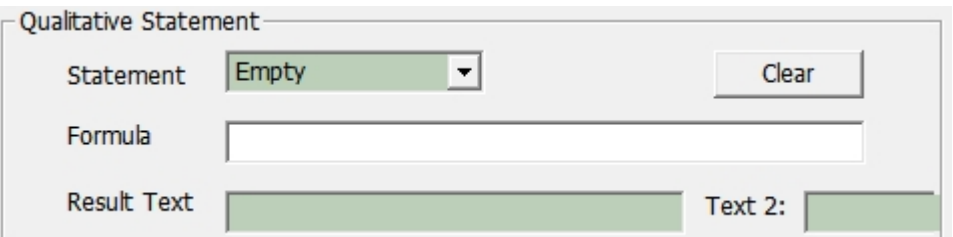

3. How To Set Mix Of Qualitative/Quantitative Statement:

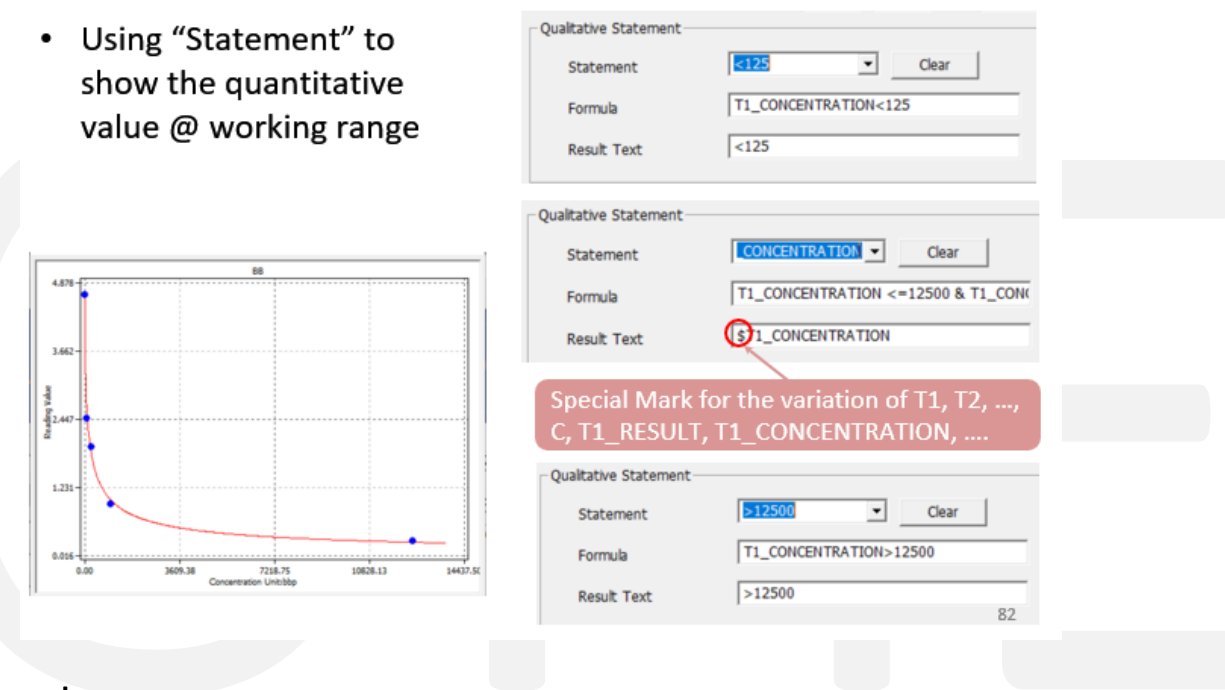

#### **Example:**

Assume that the condition and result relationship we expect to output is as follows:

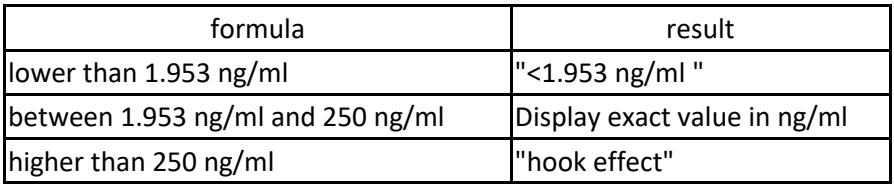

#### **1.** *Quantitative Mapping Curve Setting:*

A. Complete the **Profile Wizard** setting of the product.

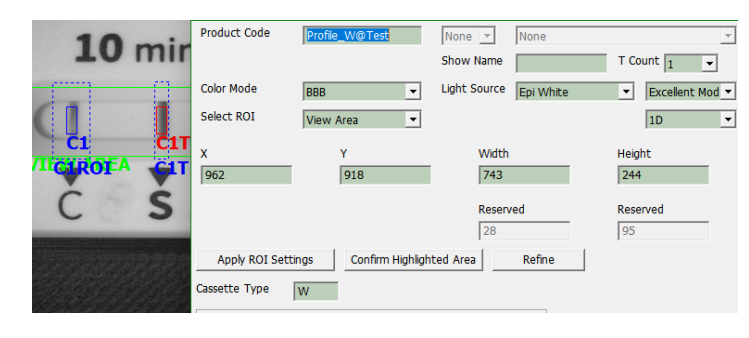

B. Through the above Profile, use the Reader to analyze samples with different concentrations, and then use the **Quantitative Mapping Curve** function to create a standard curve.

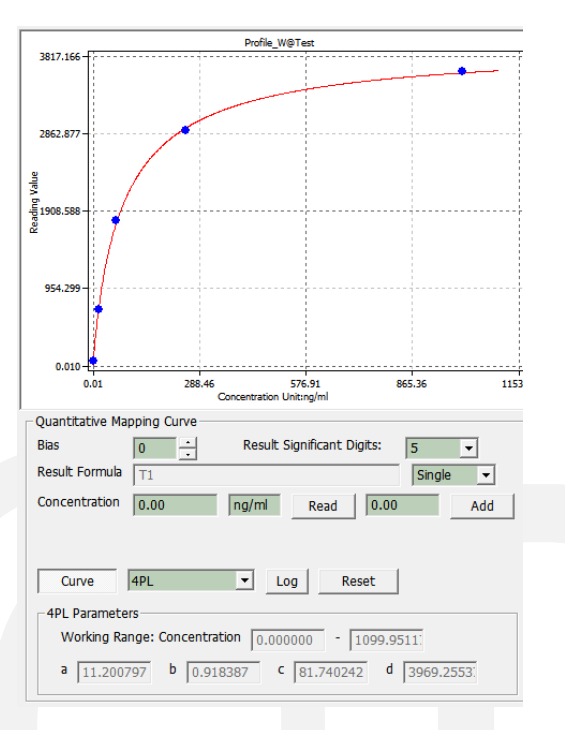

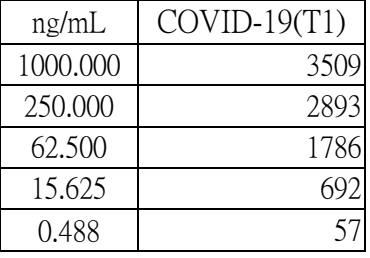

--> For details about standard curve operations, please refer to *Using Modify Lot To Set Analysis Formula For Obtaining Result* in [\(E\)RTV User Manual.](https://drive.google.com/file/d/1IQQp5QTzM3erRblxxDs5QkTDr2C6EegF/view?usp=share_link)

#### **2.** *Qualitative Statement Setting:*

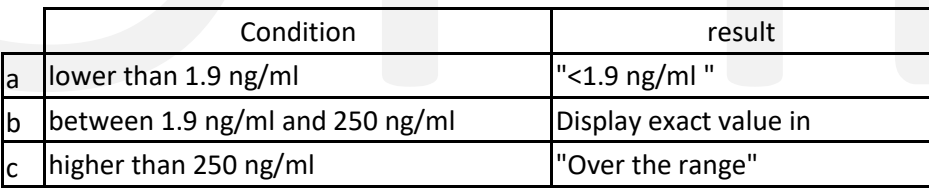

Qualitative Statement settings:

#### Formula a:

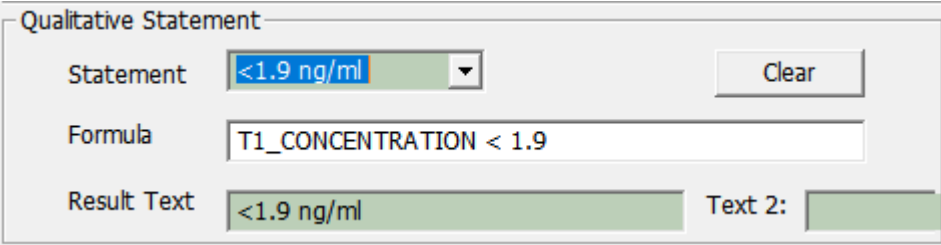

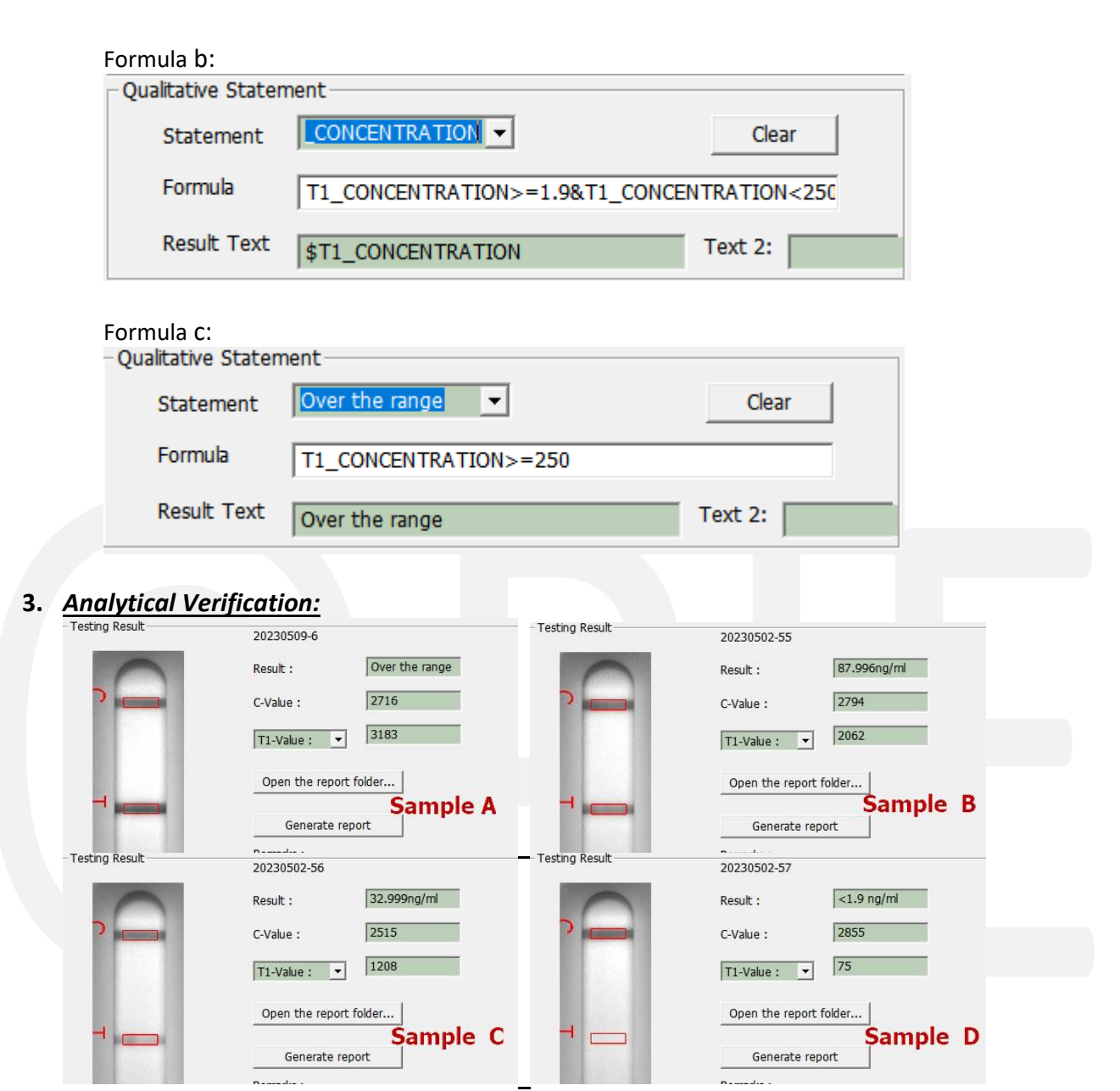

## **4.** *Result description:*

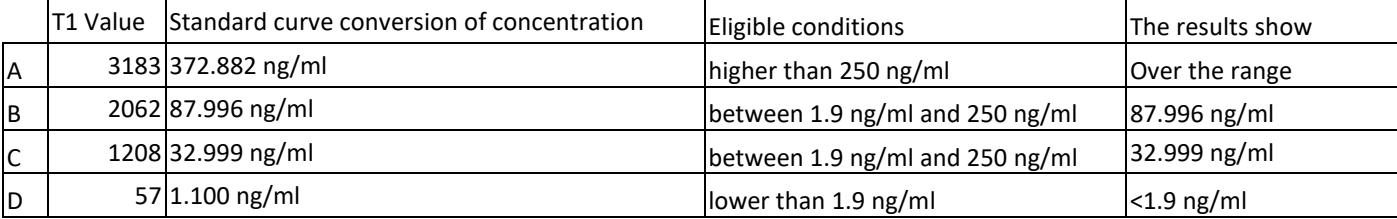

### **Extended Application:**

 $\overline{a}$ 

TEXT2 function  $: \rightarrow$  Currently this feature can only be displayed on the ST5 UI

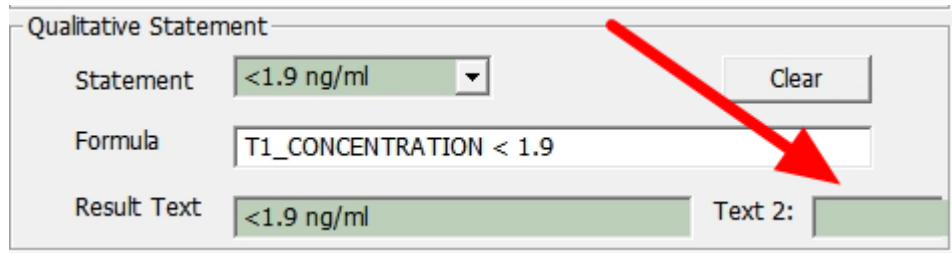

 You can use the TEXT2 function to additionally define a qualitative result, so that the expression of the analysis result can be more diverse. Extending Example, we can modify the Qualitative Statement Setting as follows:

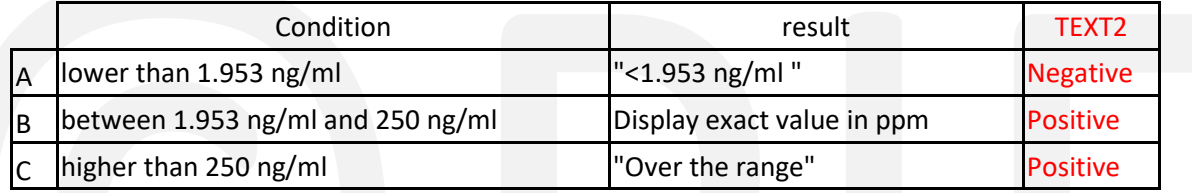

Qualitative Statement settings:

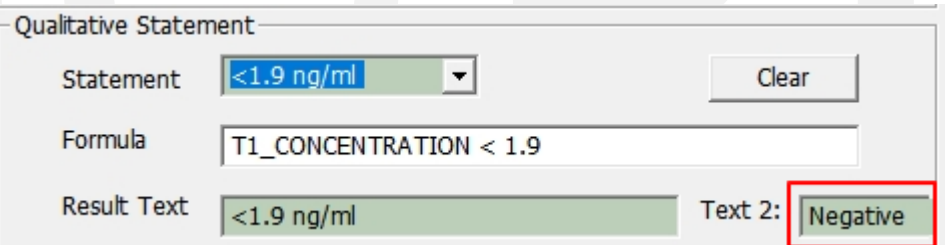

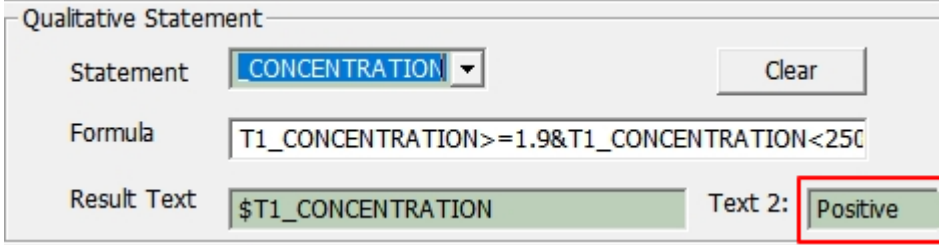

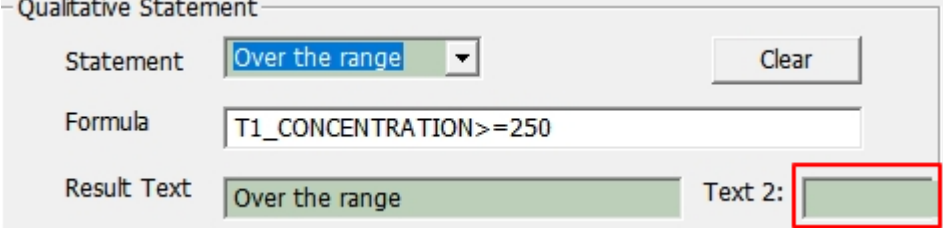

## Analytical Verification:

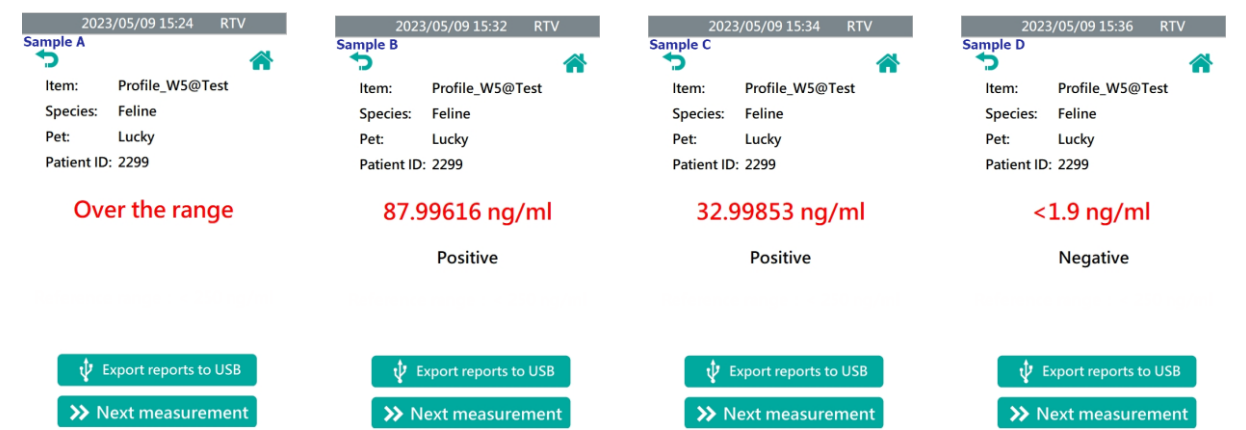

## Result description:

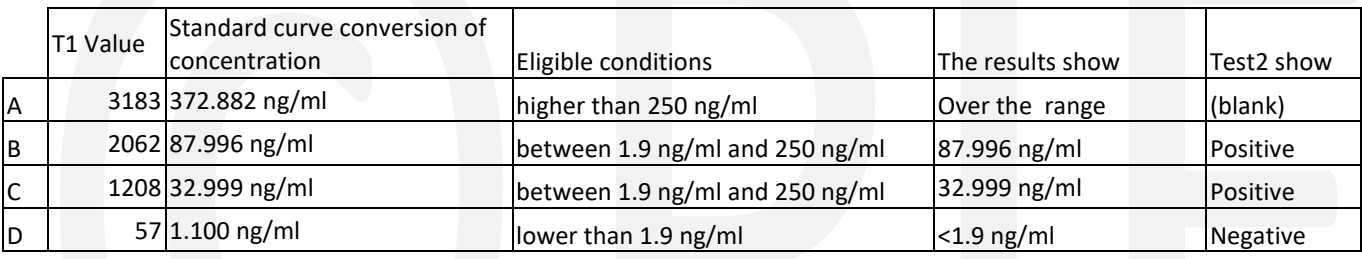